In questo breve tutorial vedremo come condividere un **modulo Google tramite Google Meet**; questo procedimento può essere utile soprattutto se si vuole eseguire un test online o un sondaggio e condividerlo con tutte le persone presenti durante una **riunione Meet**, senza dover andare a inviare il modulo una persona alla volta tramite email

## **Scegliamo il modulo da inviare**

Come prima cosa abbiamo bisogno di accedere a [Google moduli](https://docs.google.com/forms/u/0/) ed aprire il modulo che si vuole condividere; hai già **creato un modulo** ti basterà andare, in alto a destra, su **Invia**;

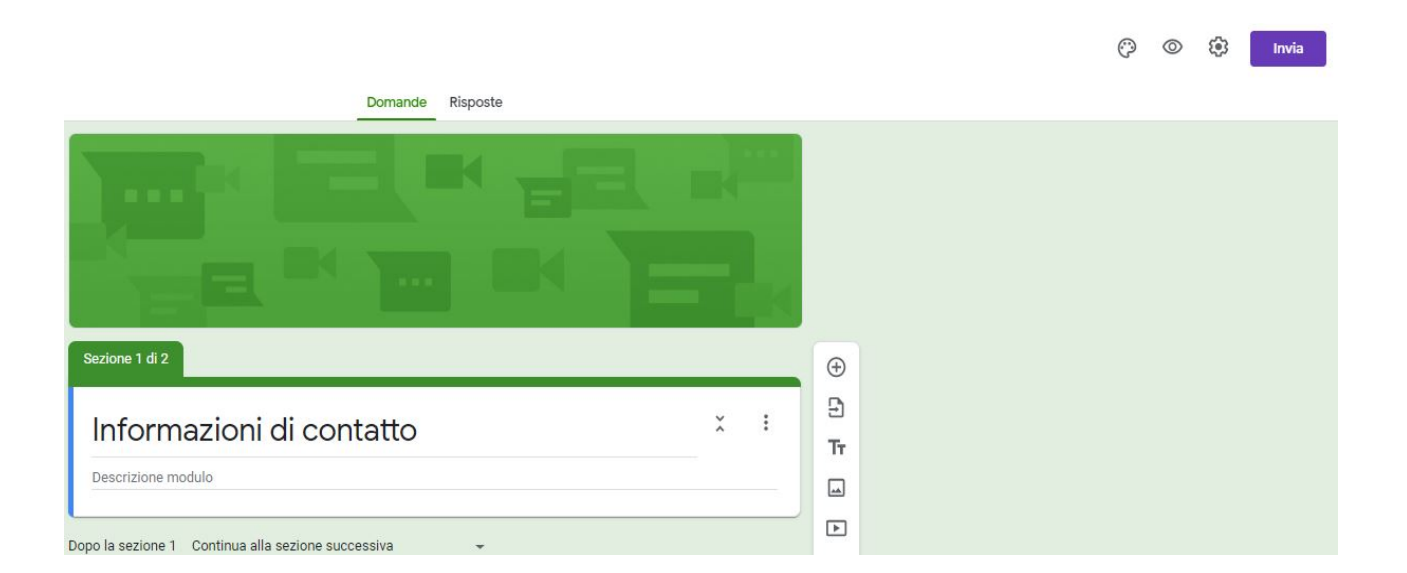

una volta cliccato andiamo sulla **seconda scheda**, quella con il simbolo del link, e sotto la parola **Link** ci sarà l'url che bisognerà andare a copiare, possiamo premerci sopra e cliccare **CTRL+C** oppure premere il tasto **Copia**.

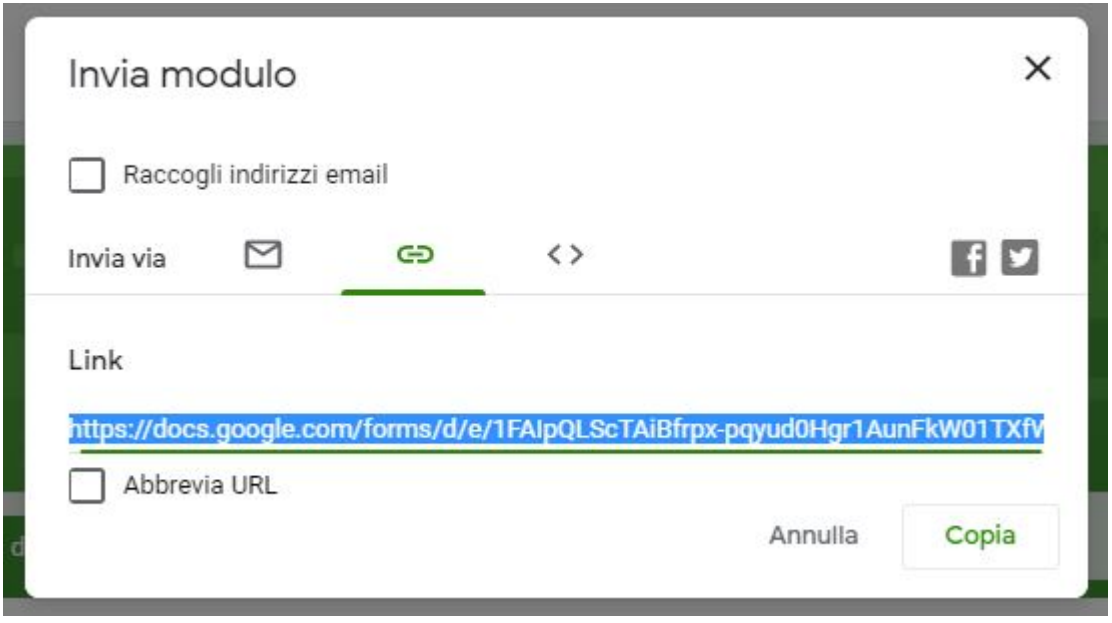

Ora che avremo il link in memoria, dovremo **avviare una riunione con Meet**

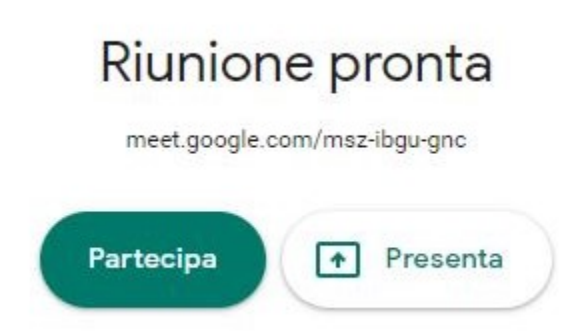

Una volta avviata la riunione, e tutti i partecipante **saranno connessi**, andremo a selezionare in alto a destra l'icona della **chat**, vicino a quella dei partecipanti.

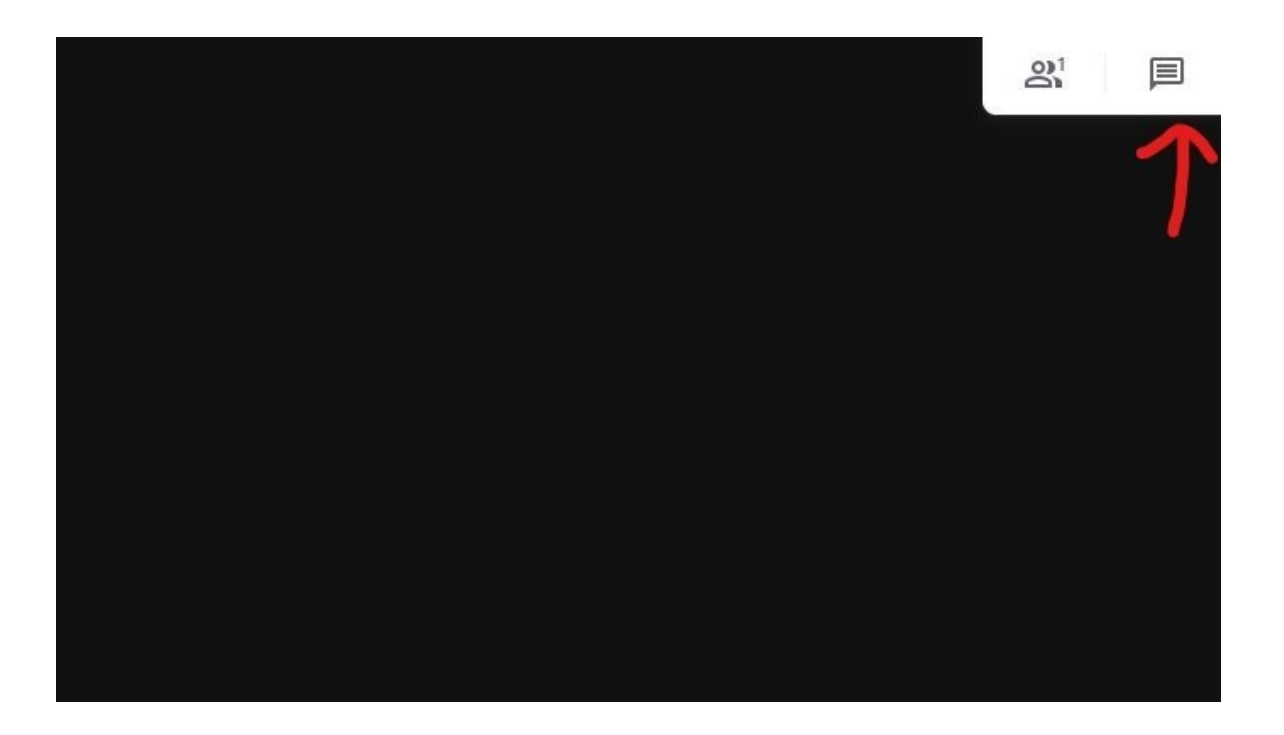

Si aprirà una scheda, scorrendo lo sguardo verso il basso vedremo uno spazio dove potremo inviare messaggi; ora potremo **condividere il link del modulo che abbiamo copiato prima a tutte le persone presenti**, per farlo cliccheremo con il tasto destro del mouse e **incolla** oppure **CTRL+V**, verrà incollato il link che rimanda al modulo, per inviare premeremo sulla **freccia verde** così facendo tutti i partecipanti alla riunione potranno vedere e cliccare sul link condiviso.

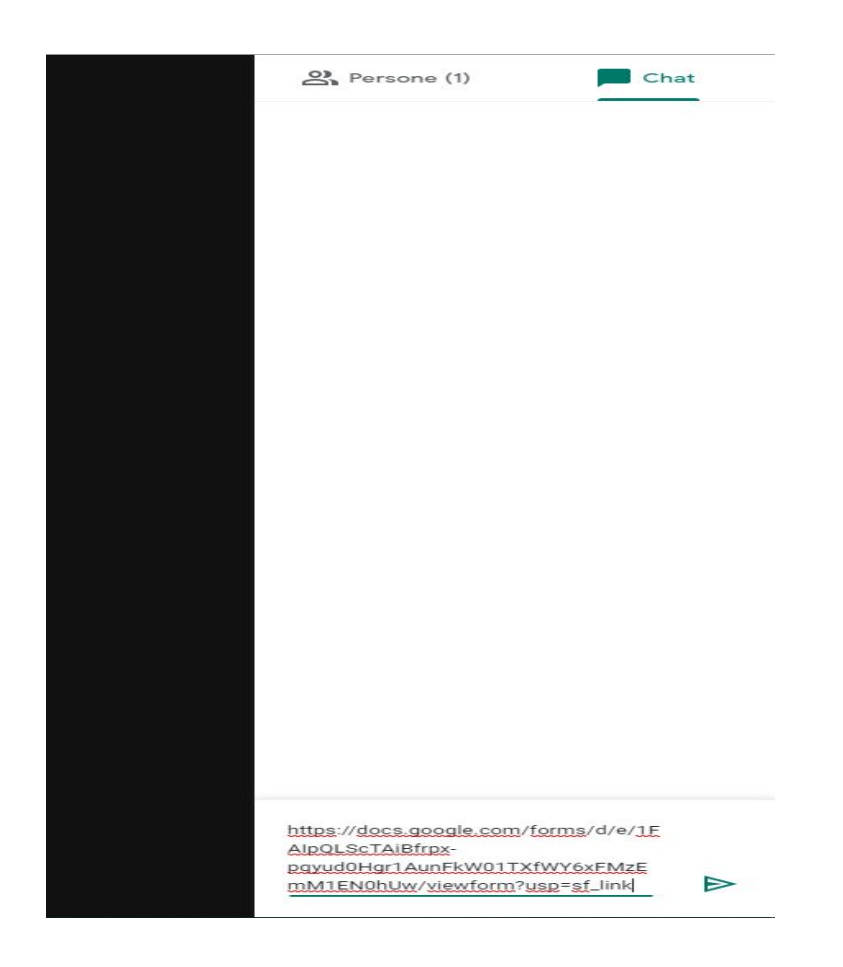

Ora chiunque farà click sul link **potrà accedere e compilare il questionario**.